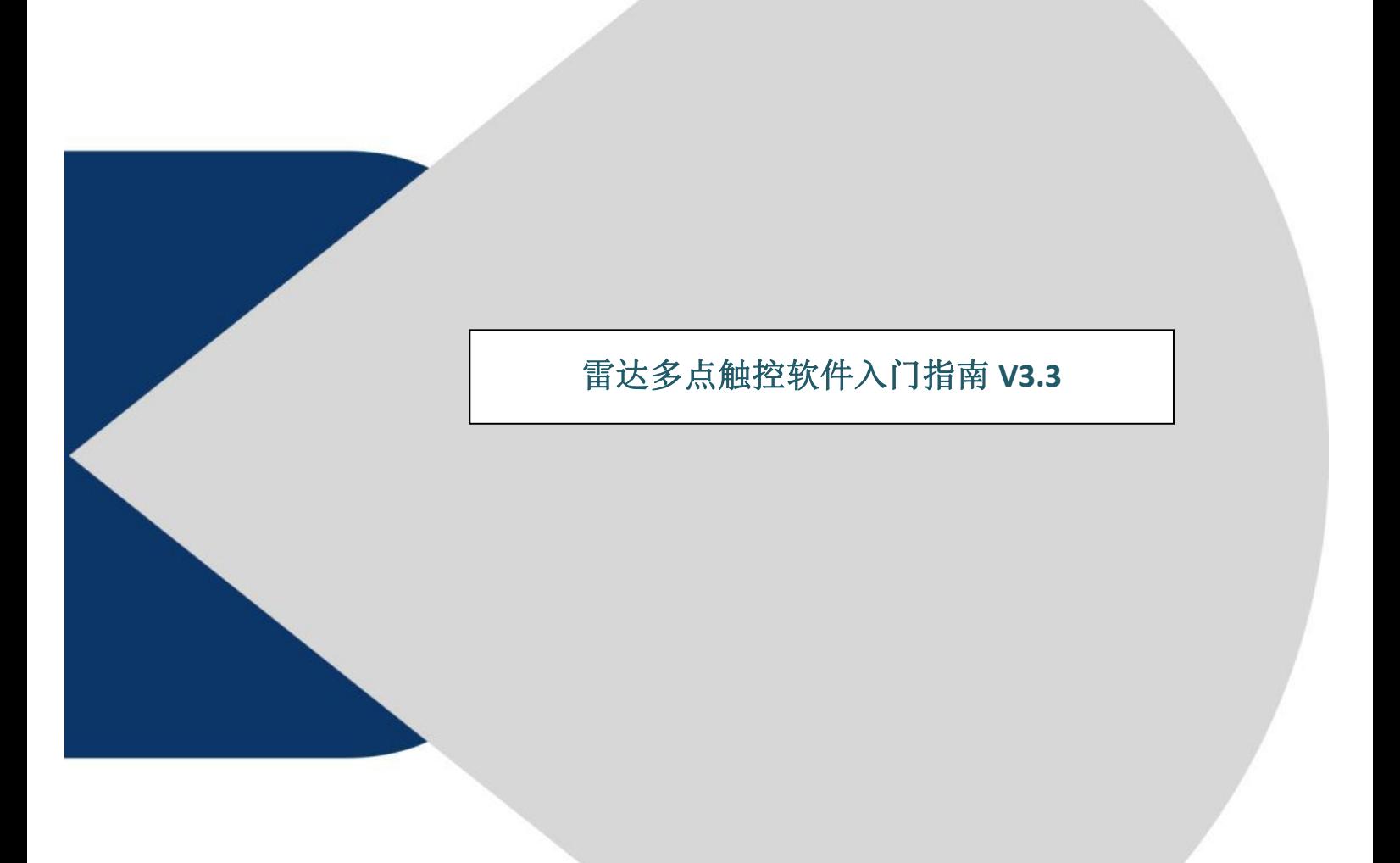

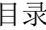

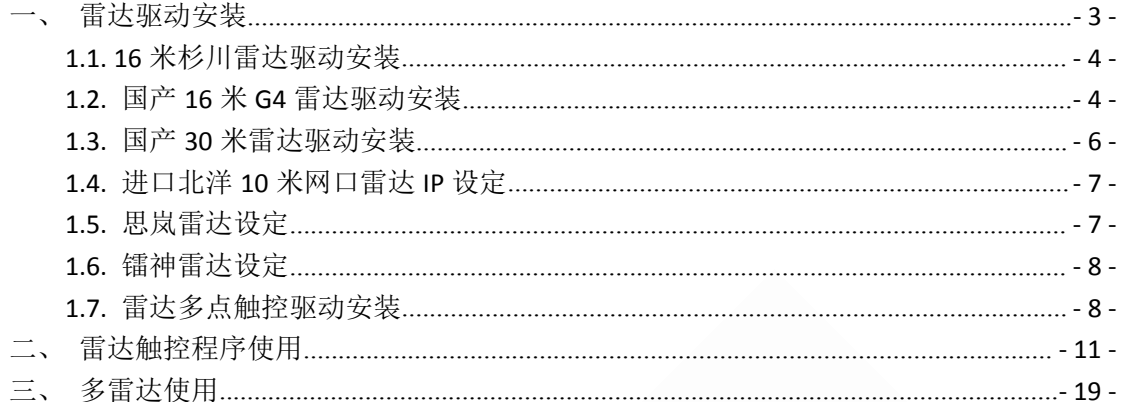

使用之前将雷达供电,传输端口与电脑连接。下面是各类型雷达

的驱动安装方法

# <span id="page-2-0"></span>一、雷达驱动安装

雷达在使用前都需要安装驱动。驱动已经放在雷达目录的驱动文件夹下面,如下 图所示:

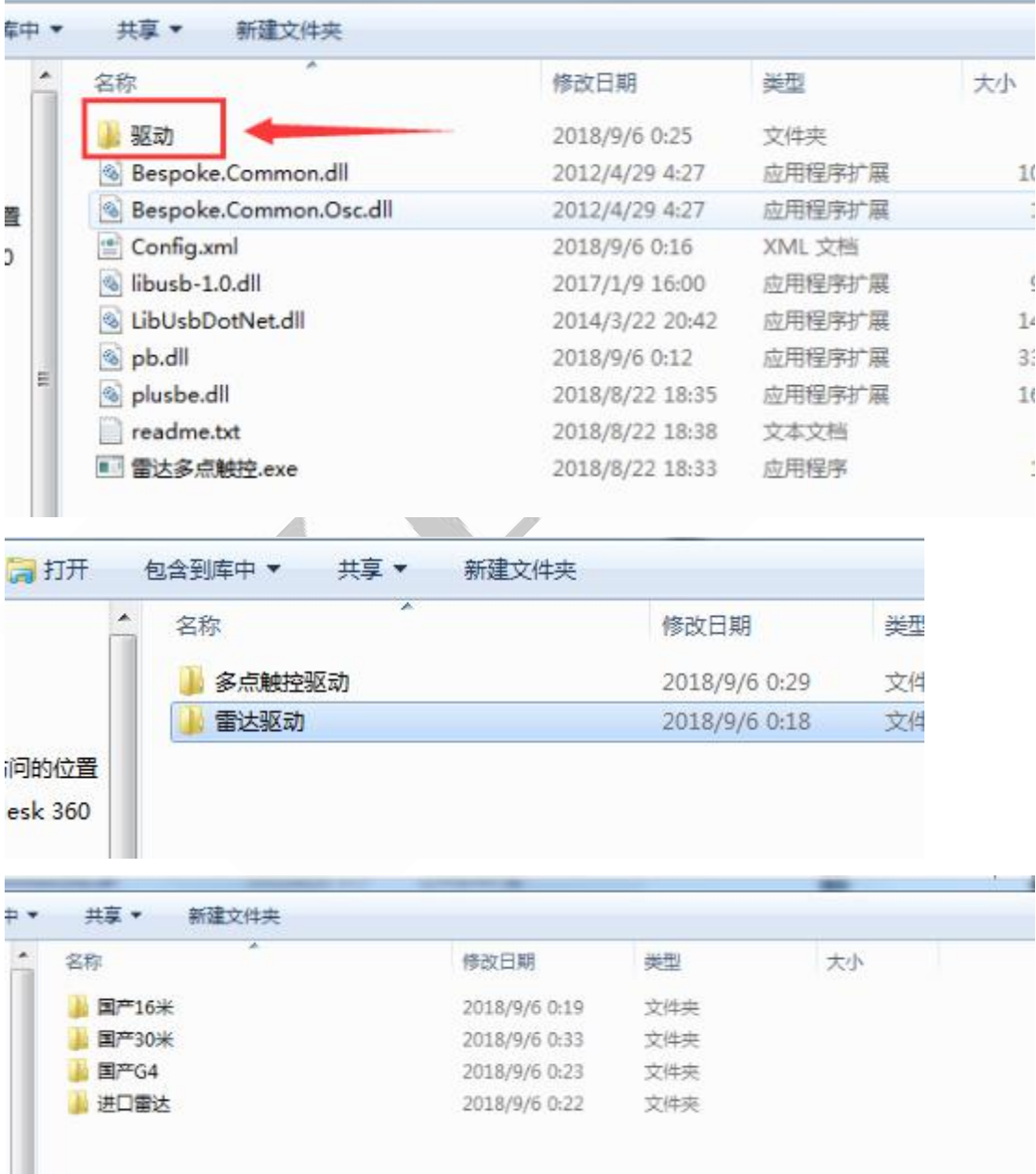

## <span id="page-3-0"></span>**1.1. 16** 米杉川雷达驱动安装

打开对应文件夹,根据系统是 64 位的就点击对应的文件安装即可。安装完成之 后打开设备管理器的 - 审 端口 (COM 和 LPT) 可找到对应得 com 口号。

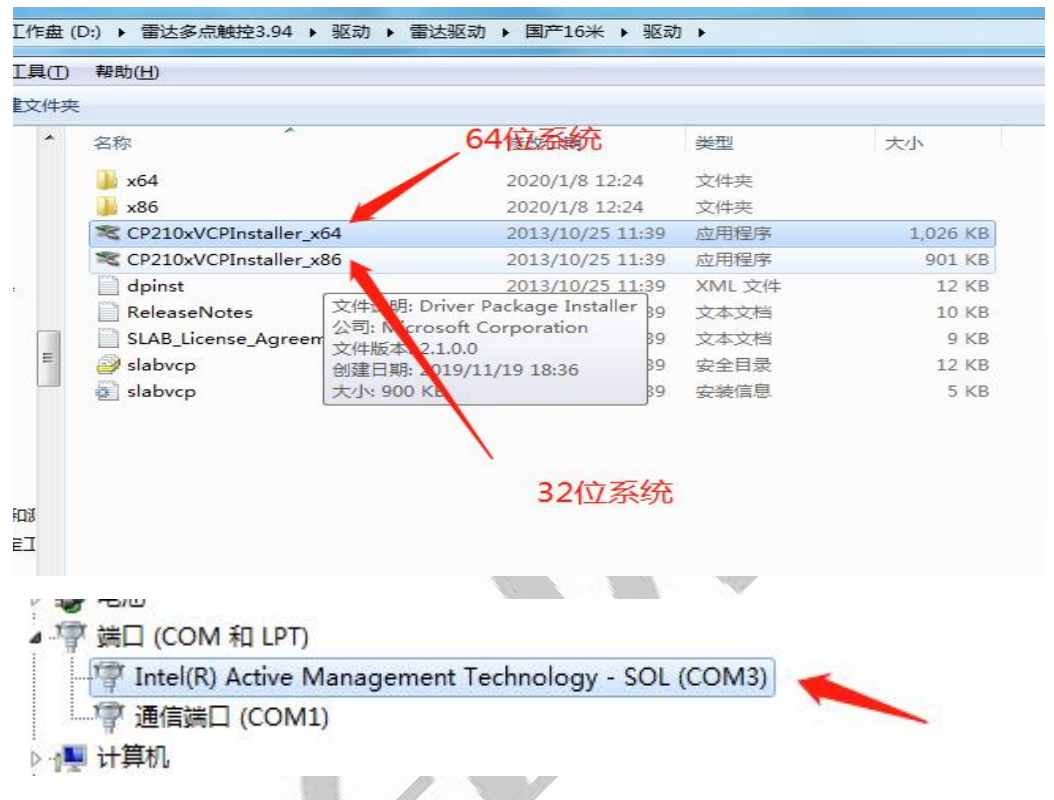

## <span id="page-3-1"></span>**1.2.** 国产 **16** 米 **G4** 雷达驱动安装

解压压缩包后打开国产 G4 驱动文件包,将 USB 串口驱动和转接板驱动都安装, 安装完成之后点击桌面的计算机图标右键→管理→ 设备管理器→端口

導 端口 (COM 和 LPT)

The Intel(R) Active Management Technology - SOL (COM3) 可找到对应得 com 口号。

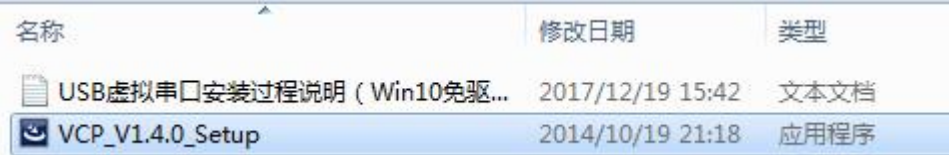

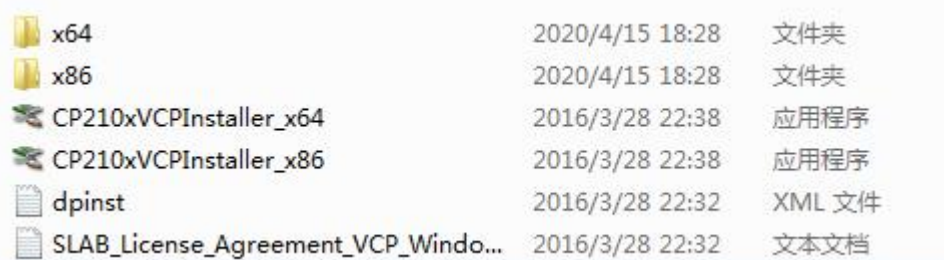

**网口版的 G4 还需给转接板固定与主机同 IP 网段(串口板的不必),** 找到对应文 件夹打开'G4 雷达 ip 设定和测试工具'运行'NetModuleConfig'程序,

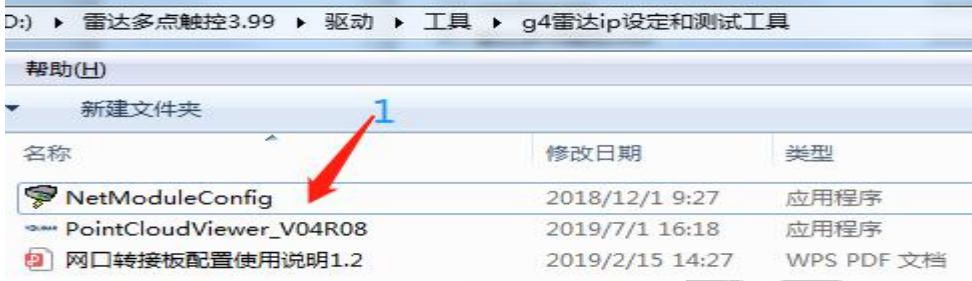

按照《网口转接板配置使用说明》一步步配置完成即可。检验转接板 IP 是否固 定成功,可双击运行'PointCloudViewer V04R08', 正确选择网络 TCP、输入 IP 地址、选择雷达型号,完成通信。

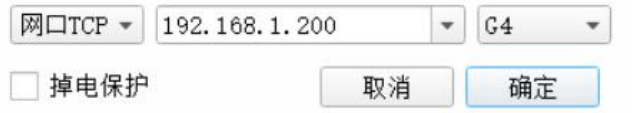

如图 1-5 所示为转接板 ip 配置界面

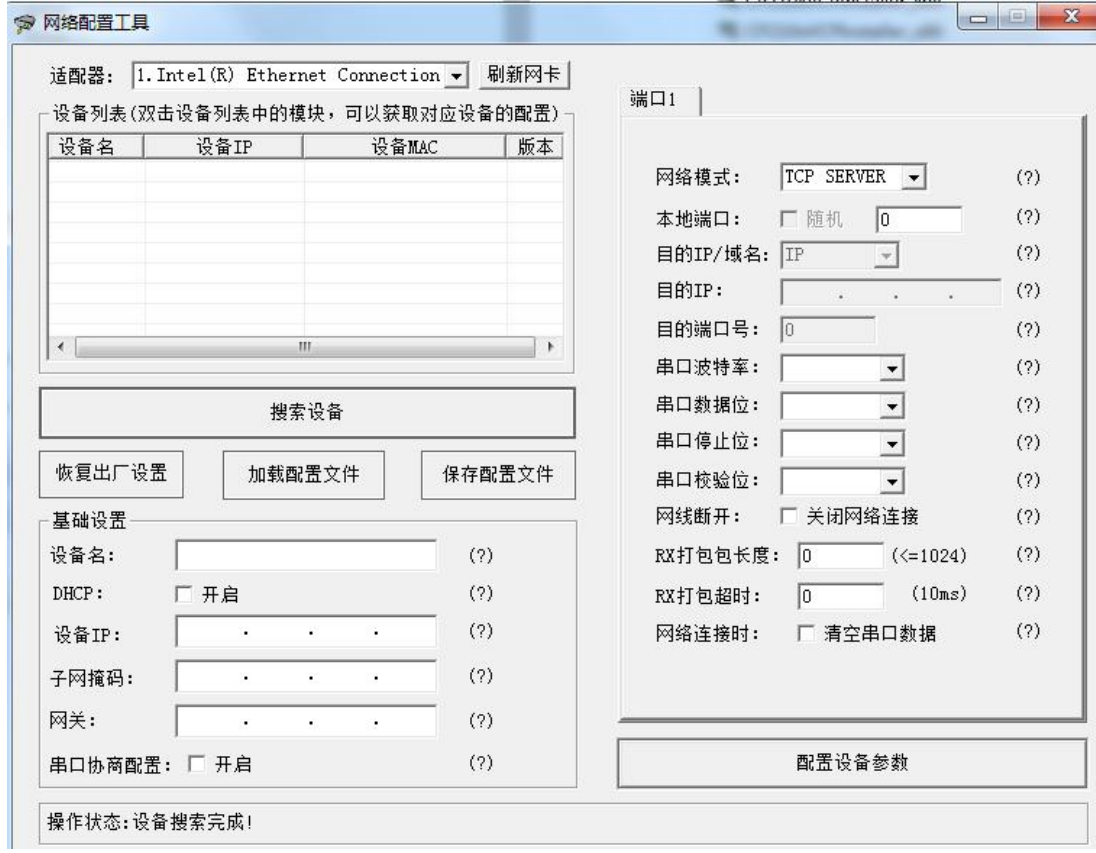

图 1-5

### <span id="page-5-0"></span>**1.3.** 国产 **30** 米雷达驱动安装

网口版免驱动安装(网口多雷达情形的请修改各雷达的 ip),串口版驱动安 装步骤如下:

在设备管理器中找到 LTME-01 对应的未知设备(未安装驱动前有个感叹号), 打开属性页面,点击"更新驱动"按钮,在随后弹出的对话框中手动指定驱动文 件夹的路径,如下图 所示:

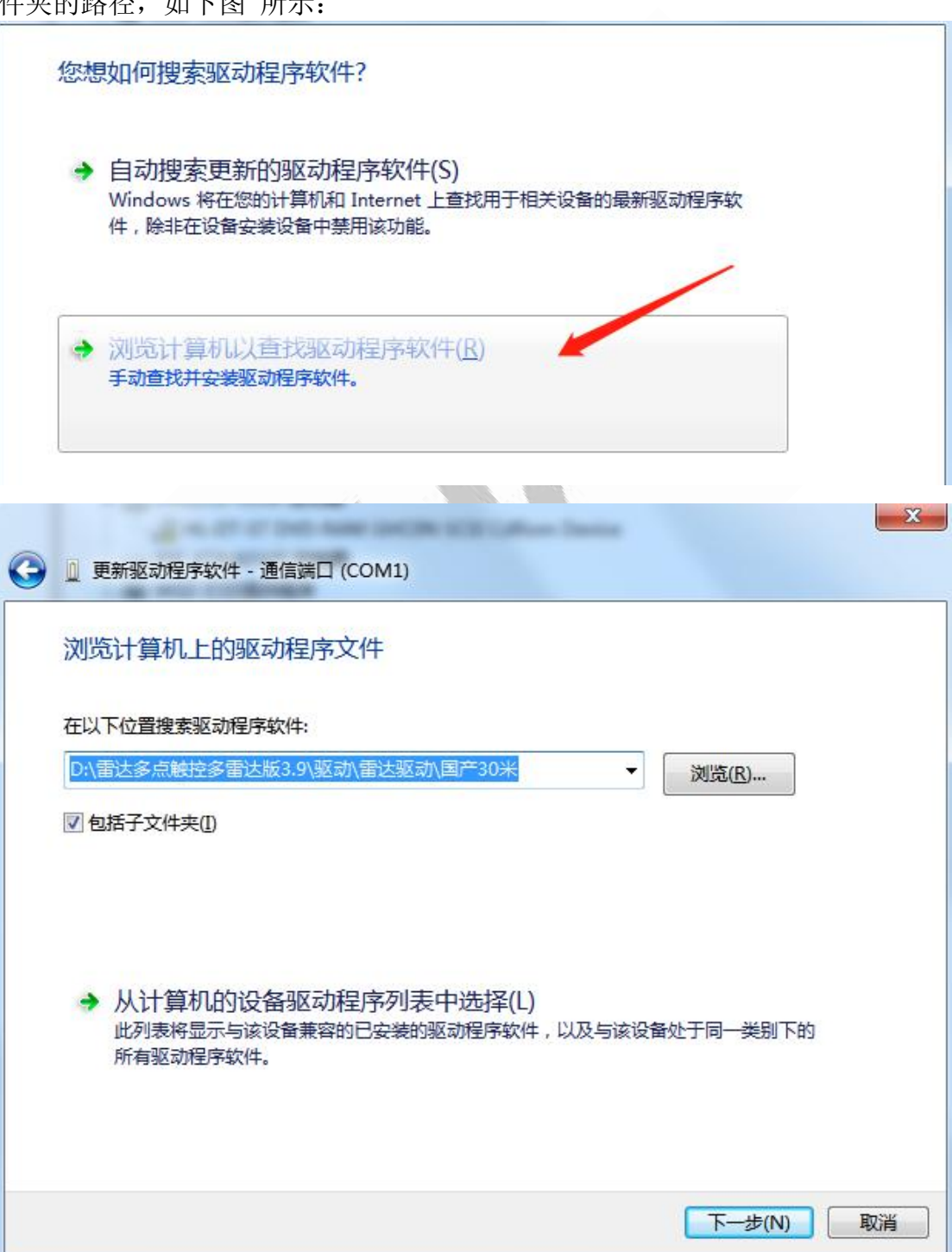

图 5 手动为 LTME-01 安装驱动程序 点击"下一步"按钮后,将开始并完成驱 动程序的安装过程。

#### <span id="page-6-0"></span>**1.4.** 进口北洋 **10** 米网口雷达 **IP** 设定

打开对应文件夹,找到应用程序双击运行后可设定雷达 ip。(雷达驱动请咨询北洋 雷达厂家获取)

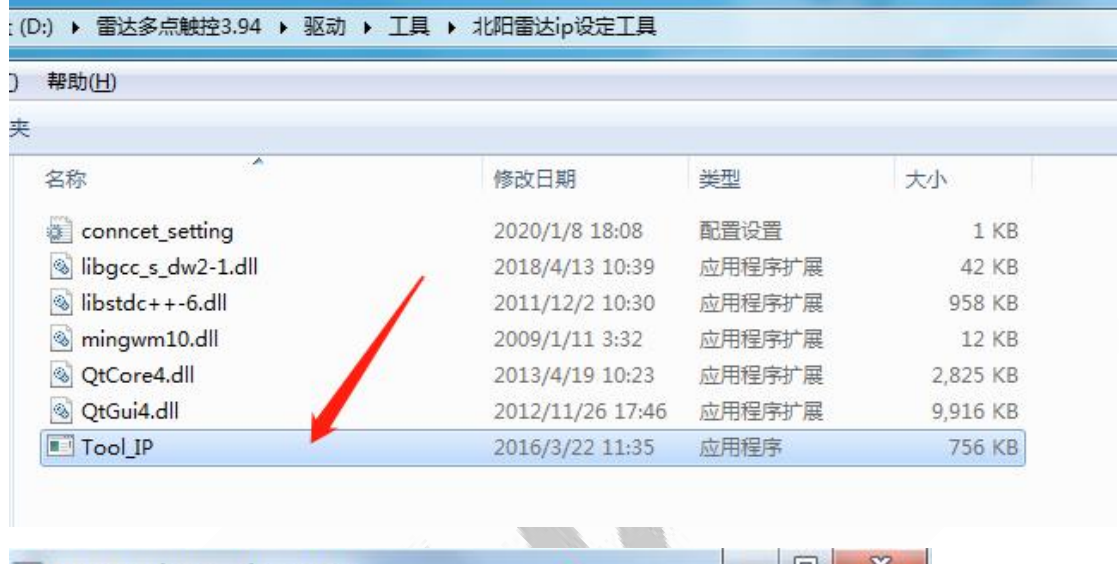

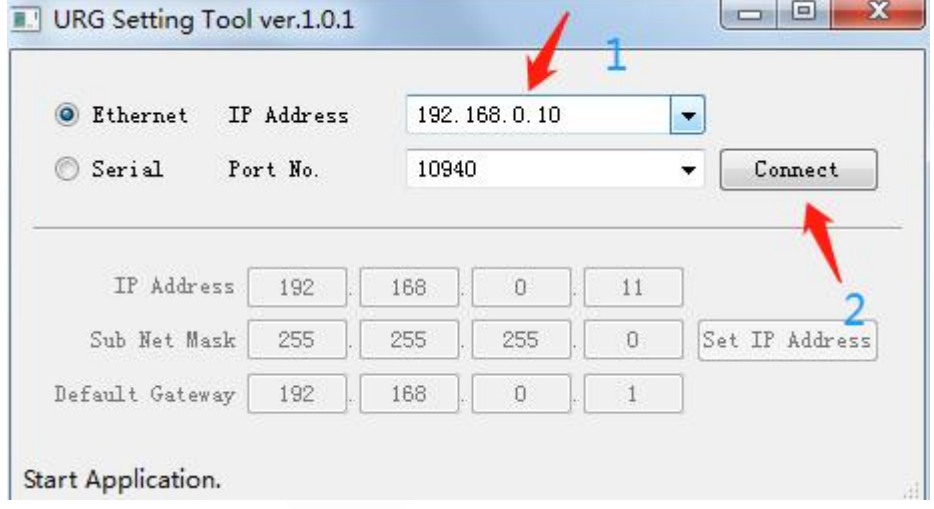

#### <span id="page-6-1"></span>**1.5.** 思岚雷达设定

思岚雷达分串口型和网口型,串口型雷达将 USB 串口驱动和转接板驱动都 安装,安装完成之后点击桌面的计算机图标右键→管理→设备管理器→端口 · 带 端口 (COM 和 LPT)

The Intel(R) Active Management Technology - SOL (COM3) 可找到对应得 com 口号。

网口型雷达在驱动安装好之后需要自定义雷达 IP , 如果思岚雷达的 ip 不 知道怎么看(或者不知道怎么设置),请联系雷达厂家。

#### <span id="page-7-0"></span>**1.6.** 镭神雷达设定

镭神雷达分串口型和网口型,串口型雷达将 USB 串口驱动和转接板驱动都 安装 5v2a 电源供电,安装完成之后点击桌面的计算机图标右键→管理→设备管

· 端口 (COM 和 LPT)

理器→端口 中 Intel(R) Active Management Technology - SOL (COM3) 可找到对应得

com 口号。

网口型雷达的通讯协议和串口型的不一样,在驱动安装好之后需要自定义雷 达 IP , 如果镭神雷达的 ip 不知道怎么看(或者不知道怎么设置),请联系雷 达厂家。

雷达驱动安装完成,下面进行多点触控驱动安装。

#### <span id="page-7-1"></span>**1.7.** 雷达多点触控驱动安装

如果需要使用多点触控功能,则得先安装多点触控驱动, win8 及以上系统免驱, 可不用安装该多点触控驱动。

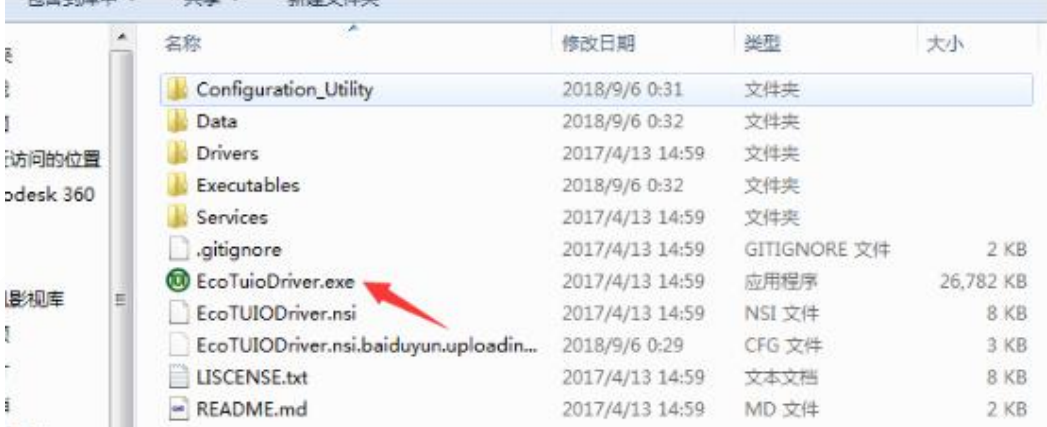

双击多点触控应用程序根据提示一步步安装即可。安装完毕后打开(电脑桌面会 生成快捷方式)

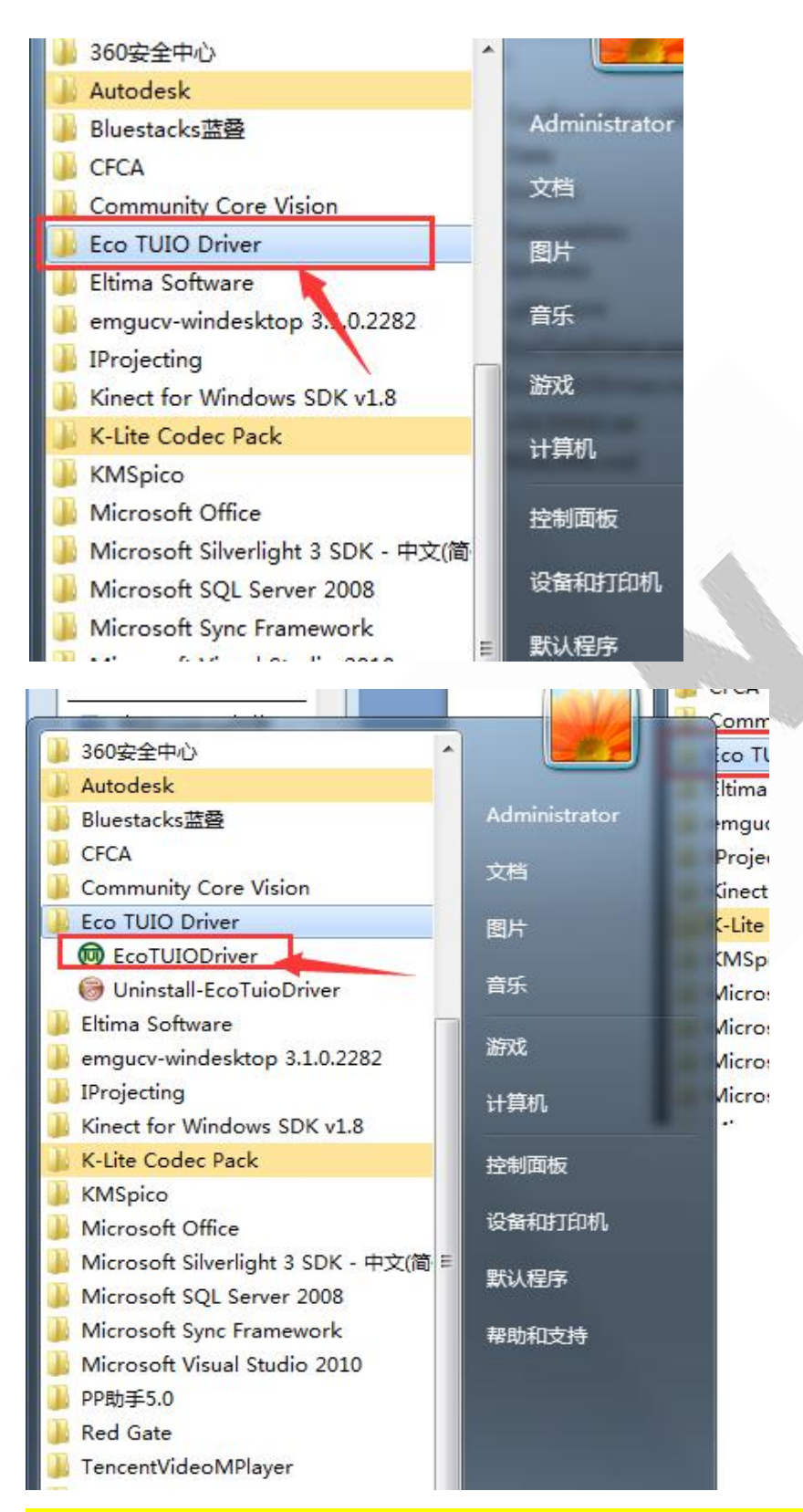

<http://www.x-lian.com> - <sup>9</sup> - 通过桌面快捷方式或者按上述操作打开之后可查看当前是否运行。

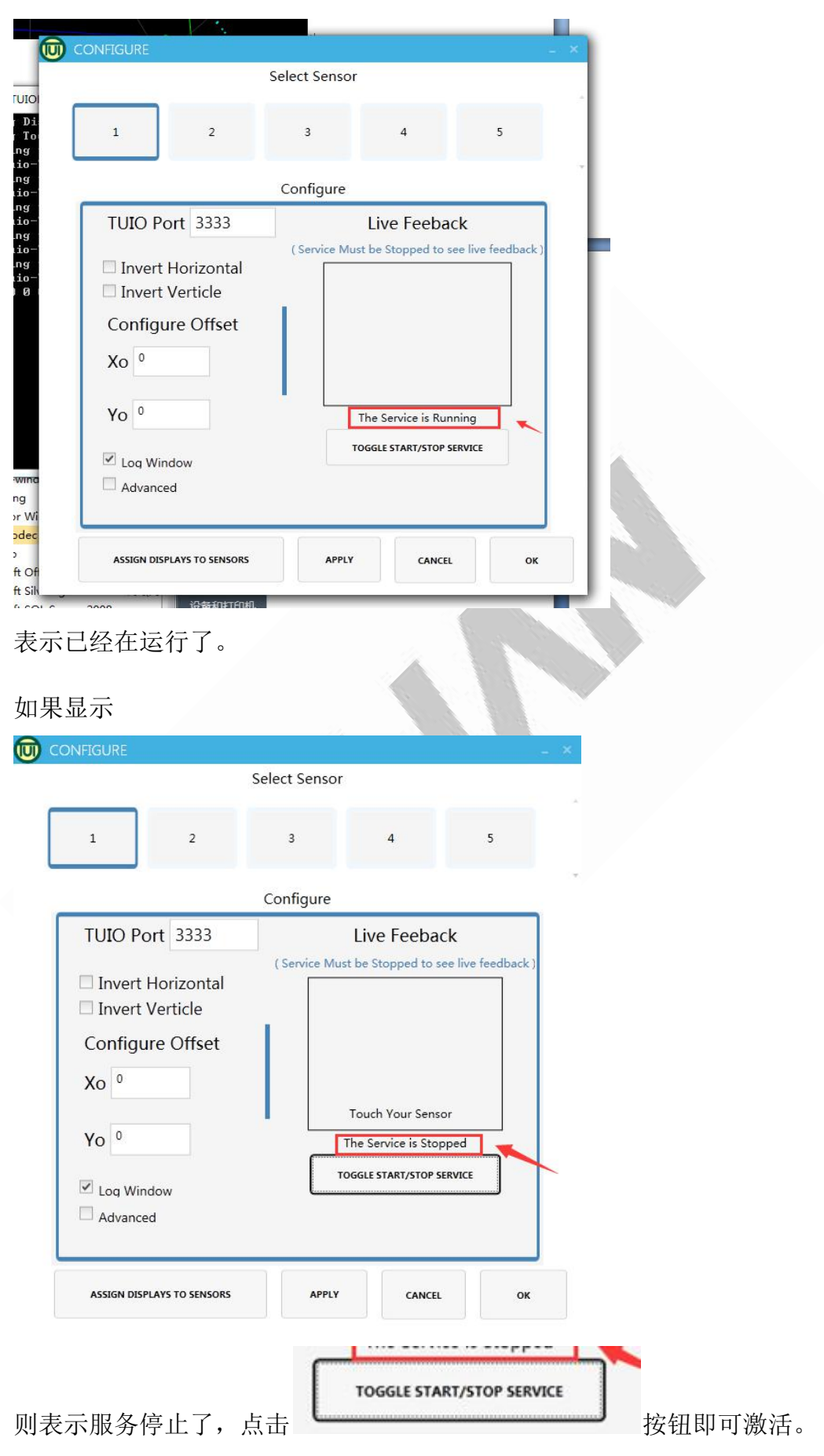

 $\frac{\text{http://www.x-1ian.com}}{}$  - 10 -

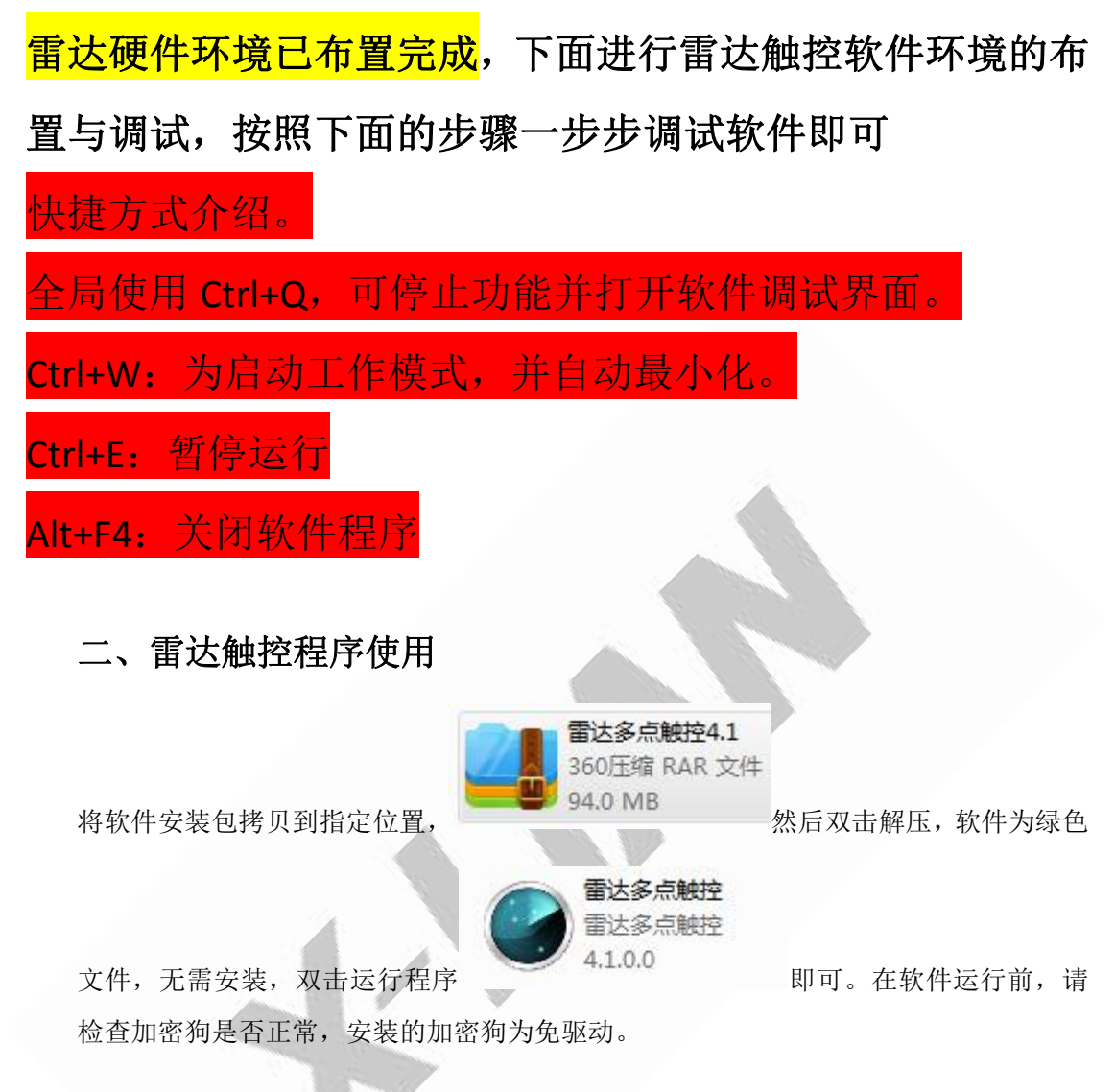

<span id="page-10-0"></span>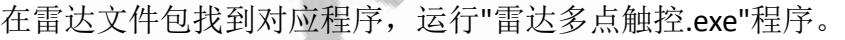

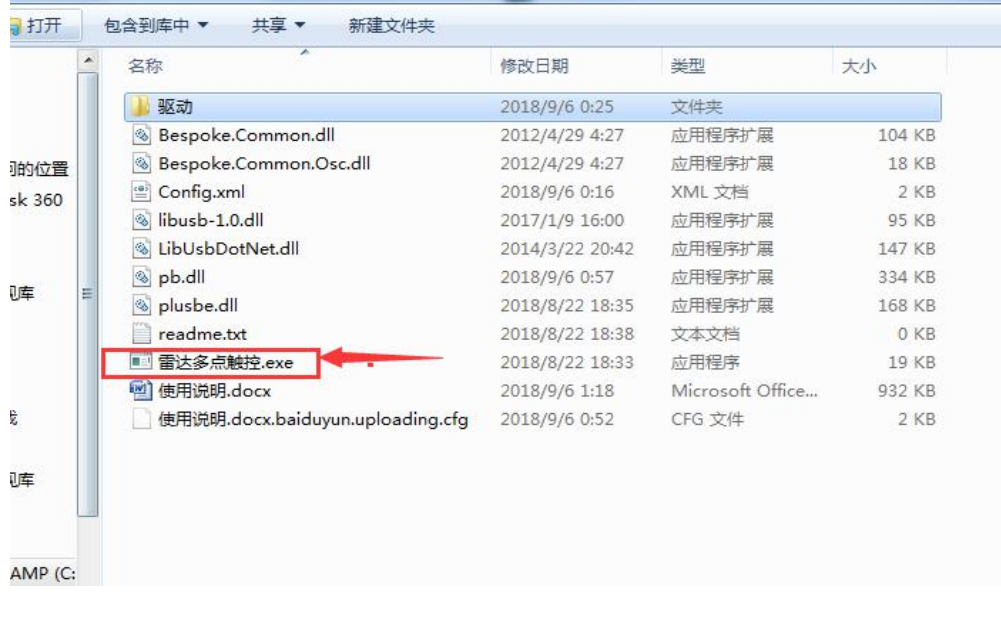

## 打开后的界面如下图所示:

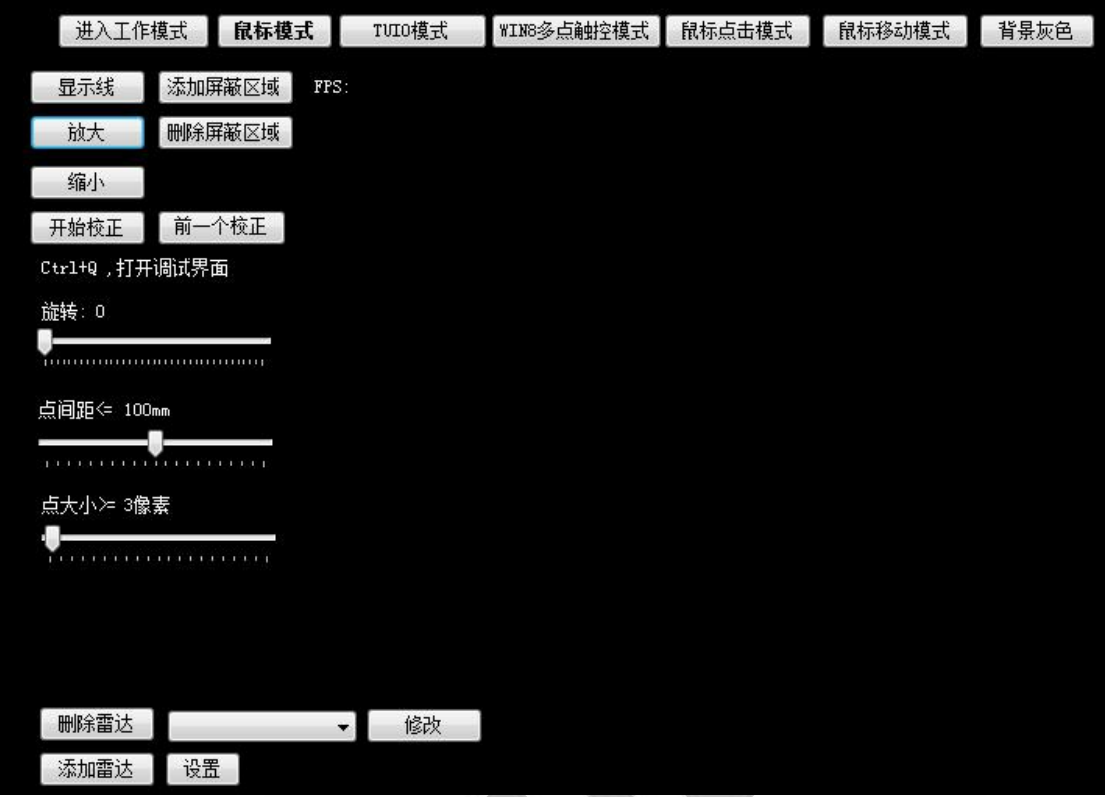

点击左下角的添加雷达按钮。多雷达版可添加多个雷达。

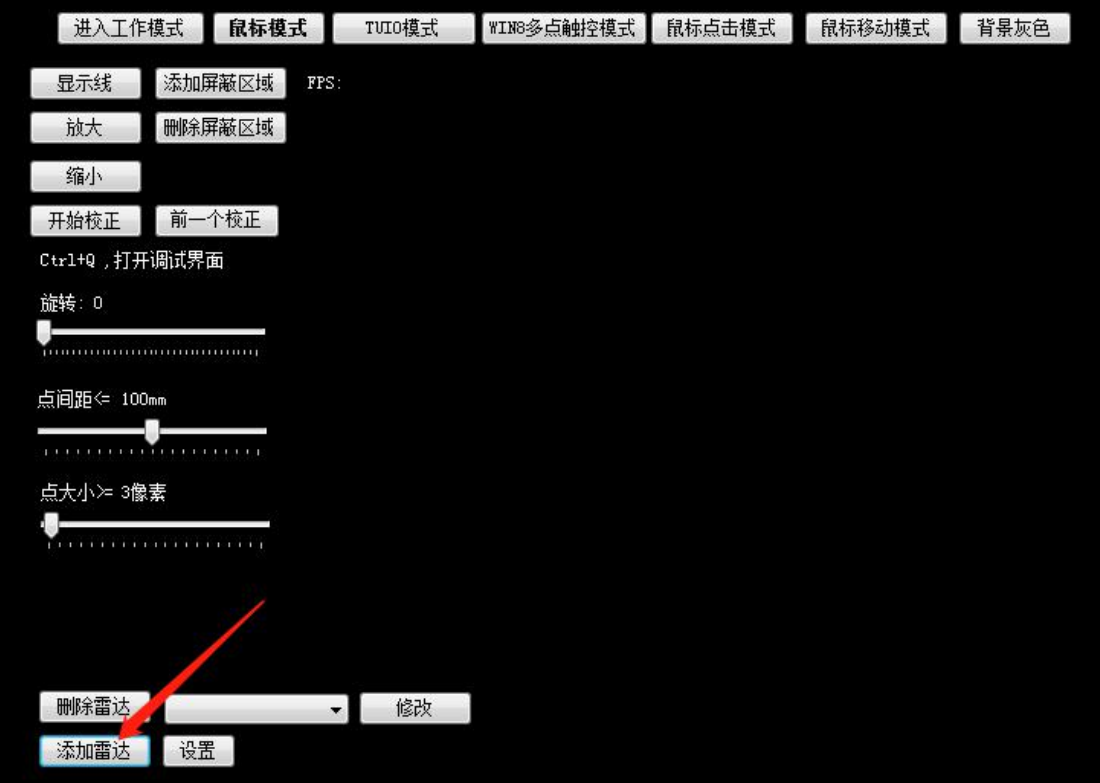

选择对应的雷达型号

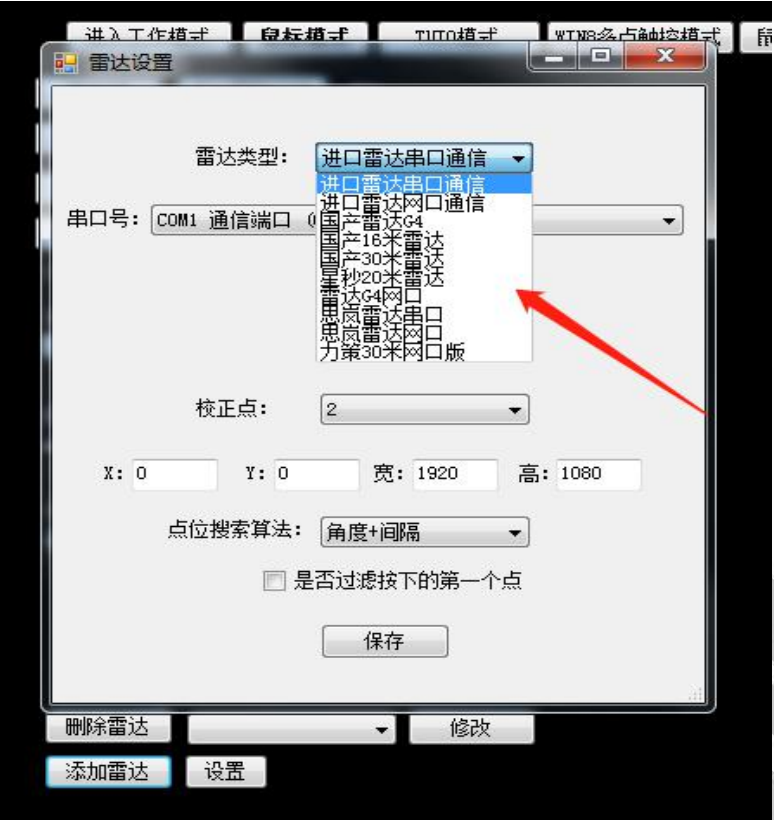

选择设备管理器上查看到的 com 口号(部分雷达需要选择 com 口号,可在设备 管理器里查看)

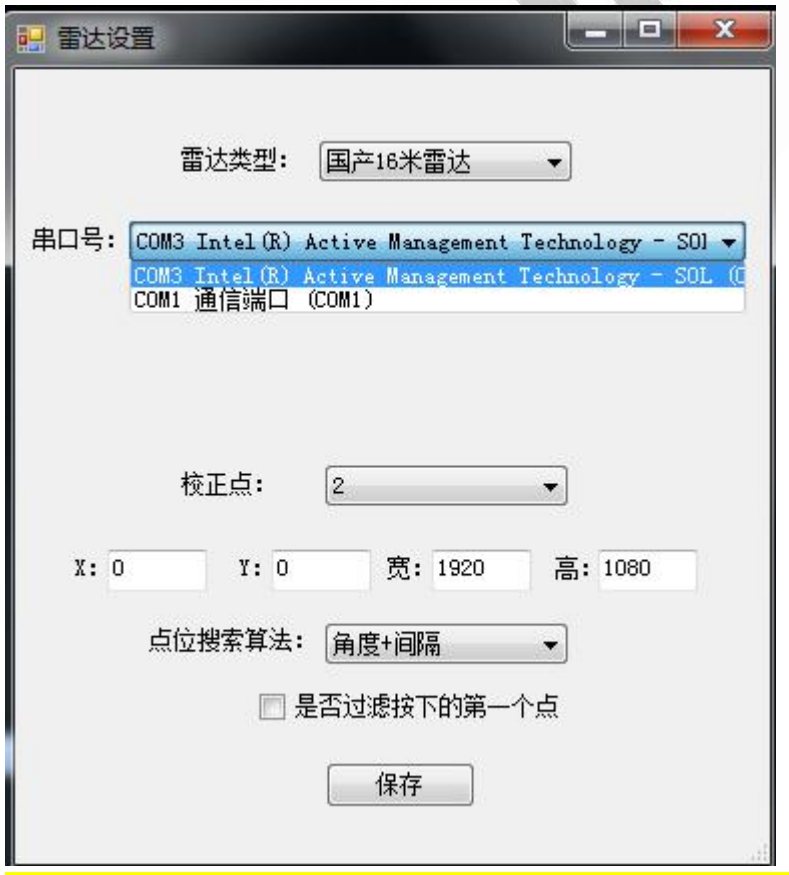

可选校正点,数量越多,校正工作越大,也越精准。常规简单应用选择 2 点校正

即可,选择数量,代表实际有 N\*N 个校正点。

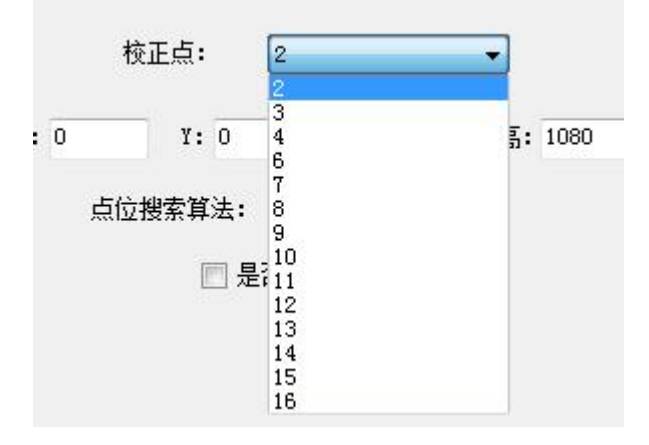

下面的 x, y, 宽, 高代表触摸区域。 默认全屏就不需要修改 xY 参数, 点位搜索法选项不需 改动。

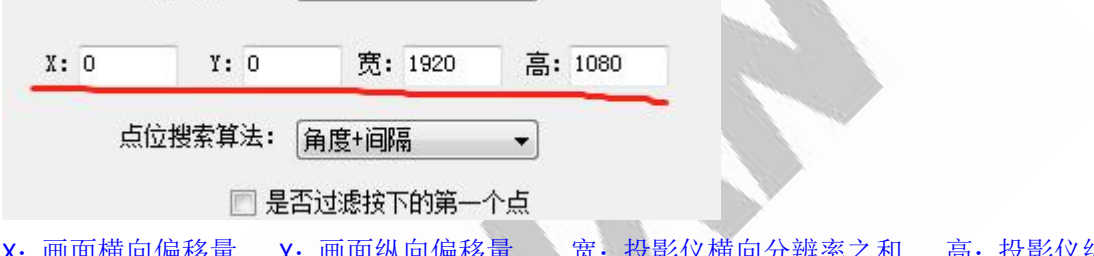

l面横向偏移量 Y: 画面纵向偏移量 、宽: 投影仪横向分辨率之和 高: 投影仪纵 向分辨率之和

点击保存,软件界面出现雷达波,如下图所示

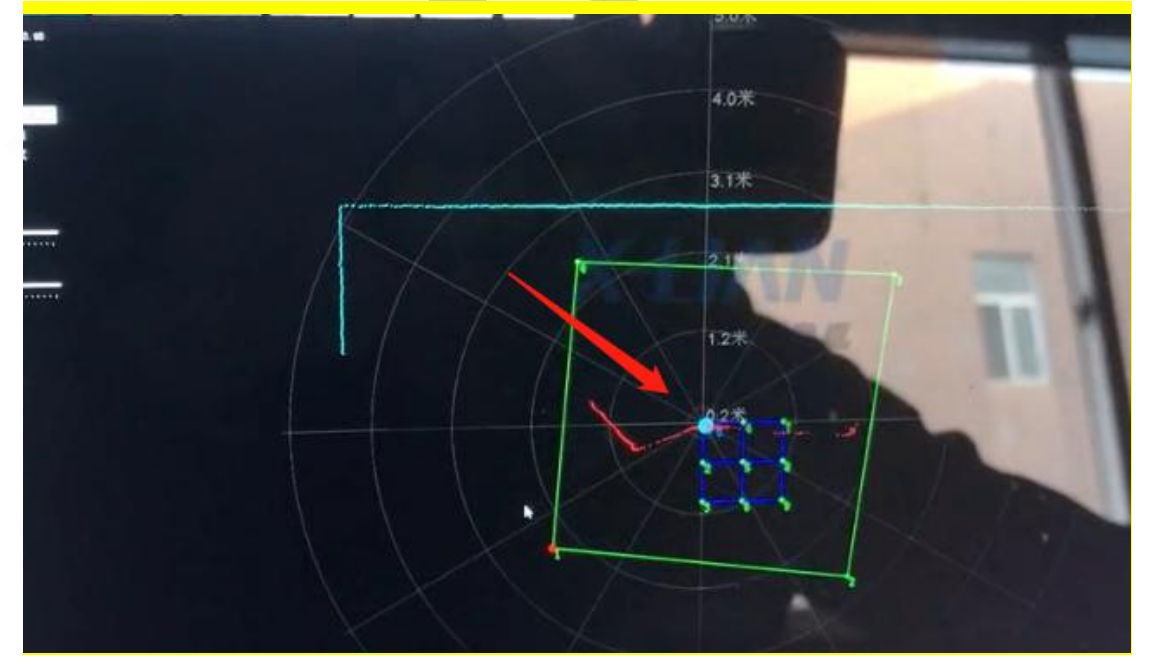

绿色框是我们触控的触控区域,需包含触控区域,同时不会覆盖外面的杂点。这 是对雷达感应区域作一个初步的设置,避免被外围的点干扰。用鼠标可拖动绿色 框 1,2,3,4 四个点来框触控区域。

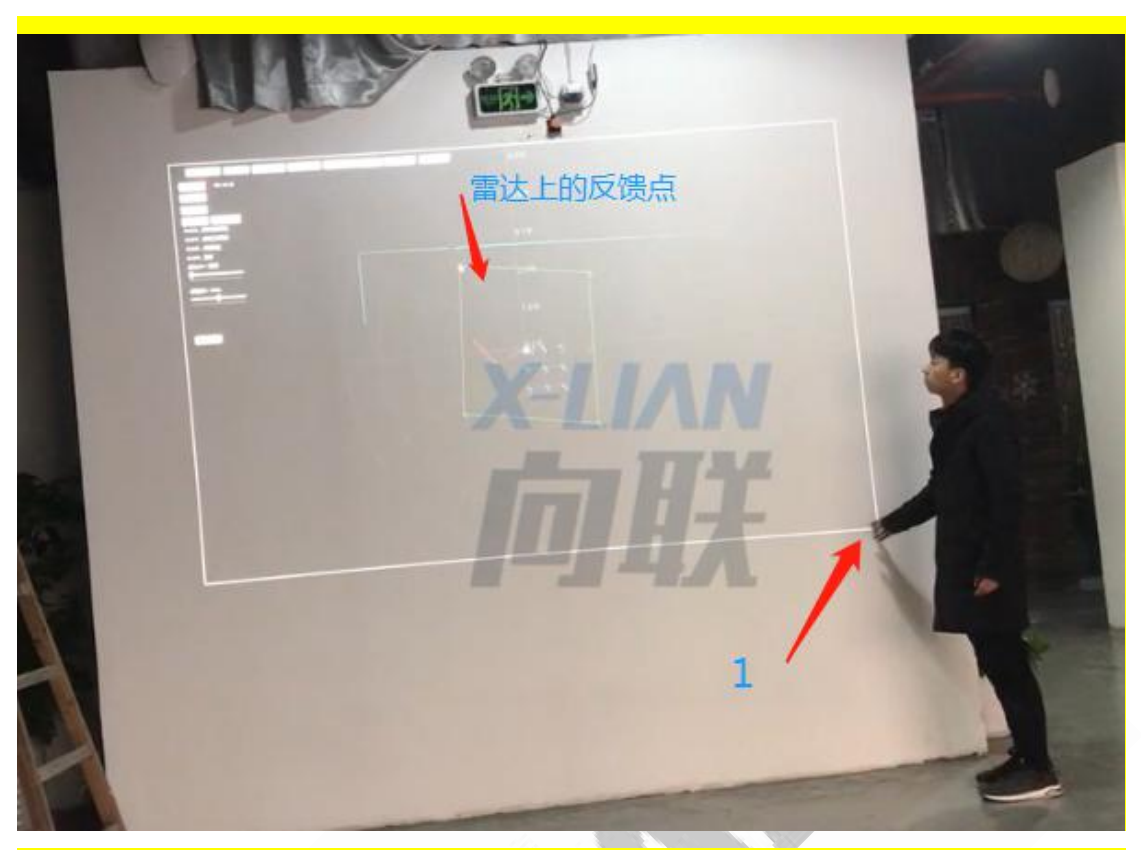

如上图所示,触摸1号点(右下),在雷达界面有个反馈点,拖动绿框上对应位置的点(左 上)将这个反馈点框住,白框其他区域(左上,左下,右上)同样方法 框出实际要触控的 区域。

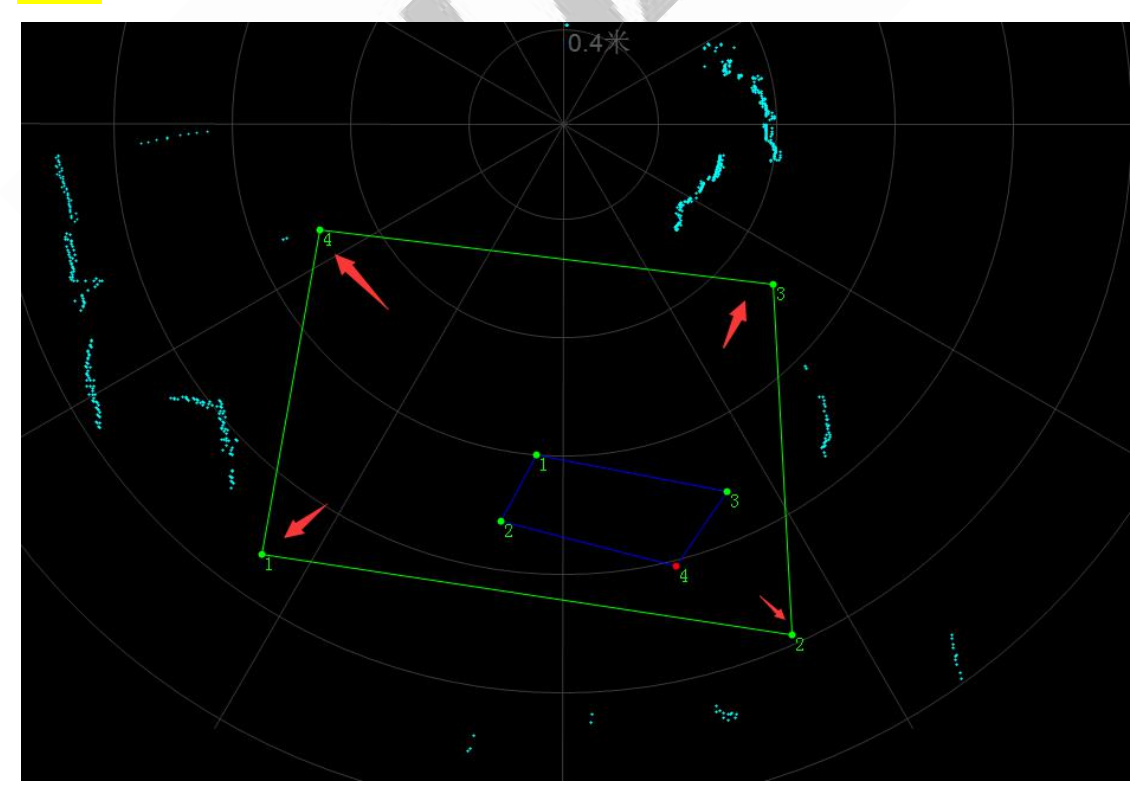

下面一步就是要进行校正操作,点击开始校正,屏幕上会出现多个小圆点,正在

等待校正的点为红色,未校正的点为白色,已校正的点为绿色。手触摸屏幕显示 的对于圆角的点 5 秒即可。直到全部校正完成。(注:较正时用 1 个手指与墙面 垂直地点击校正点;校正顺序为左上、左下、右上、右下依次点击校正) (校正完点位有误差的话,可用鼠标选定单个待精确的点,利用键盘的 asdw{分 别代表左 下 右 上}将该点微调精确)

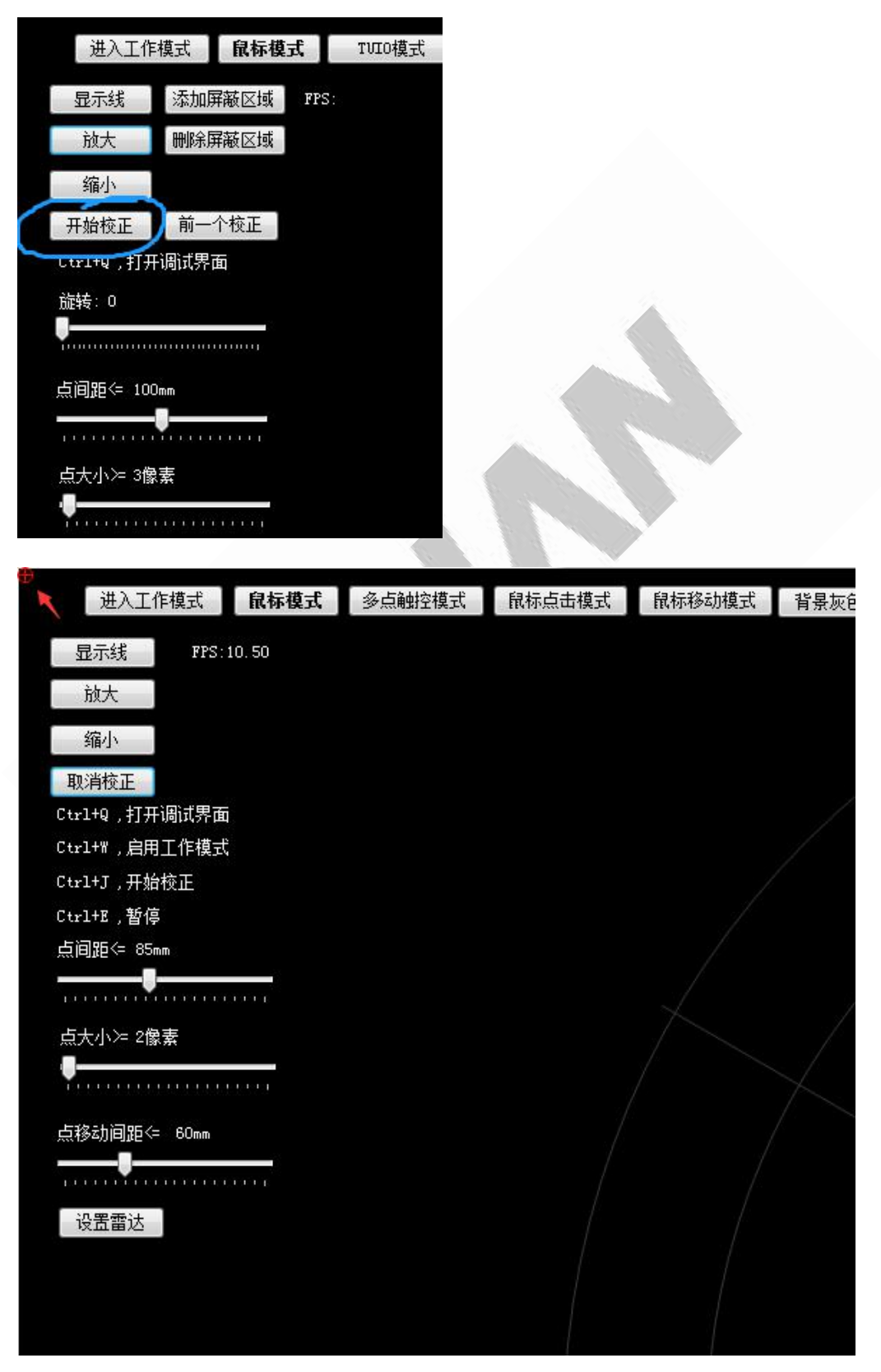

蓝色校正点为校正之后的节点。可以进行鼠标微调,支持快捷方式。(WSAD)。

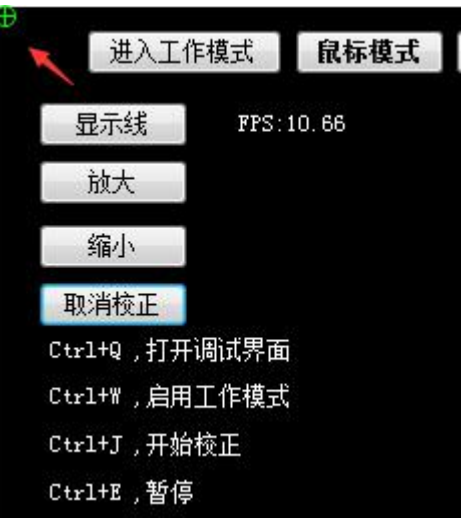

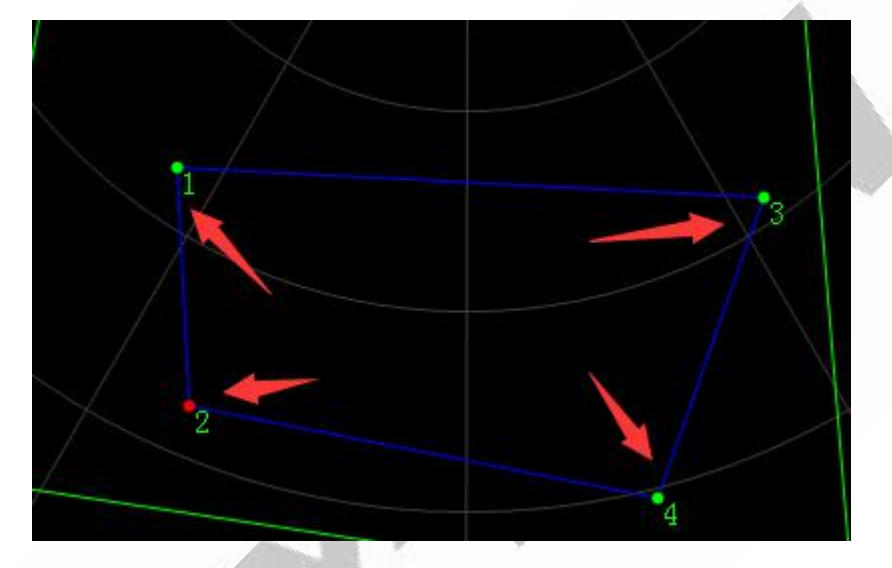

如何屏蔽绿框内的干扰点? 如无明显干扰点则无需操作此步骤 点击添加屏蔽区域,当屏幕有突起的干扰点,可以使用这个增加屏蔽区域,通过 拖动紫色点框住所有杂点即可。如要删除某个屏蔽区域,则鼠标选中该屏蔽区域 (该屏蔽区域其中 1 个点)后点击删除屏蔽区域即可。

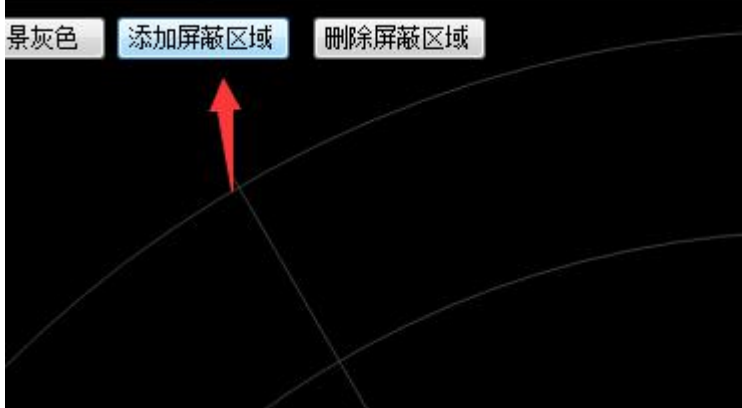

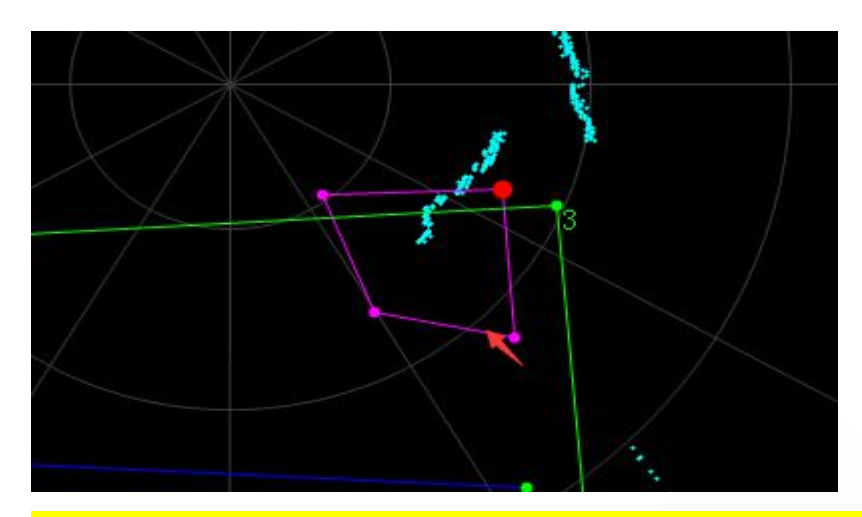

选择进入工作模式则软件界面最小化,雷达软件开始工作。 如果选择多点触控模式,为tuio 协议,需先安装多点触控程序(win8 及以上系 统免驱动,点击 win8 多点触控模式即可)。

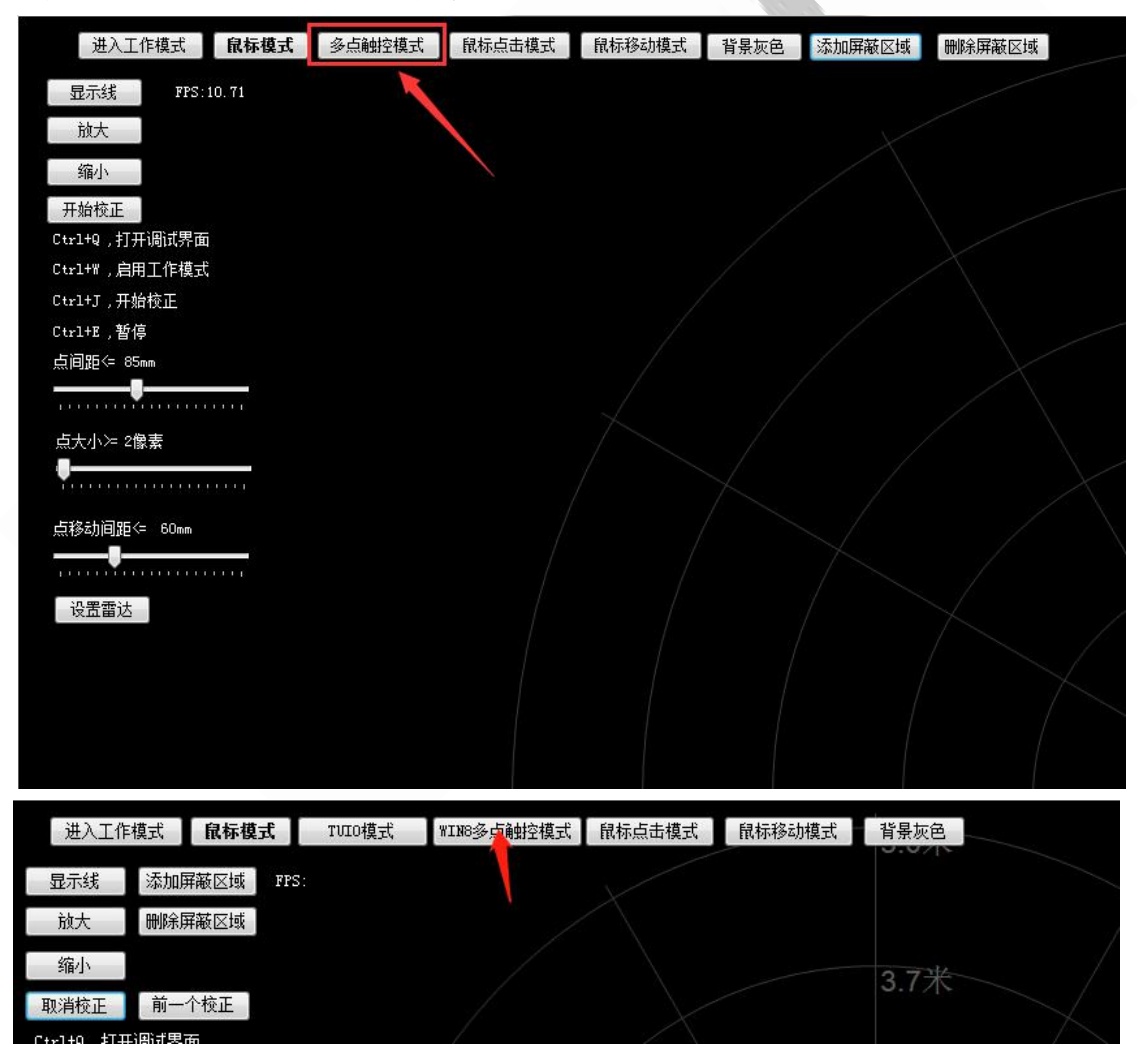

设置完成之后,点击进入工作模式即可。

# <span id="page-18-0"></span>三、多雷达使用

打开多雷达版本软件,点击设置雷达,添加对应配置的雷达(<mark>注意修改串口号或</mark> ip)多个雷达依次类推,就可以在一台主机上设置多个雷达。

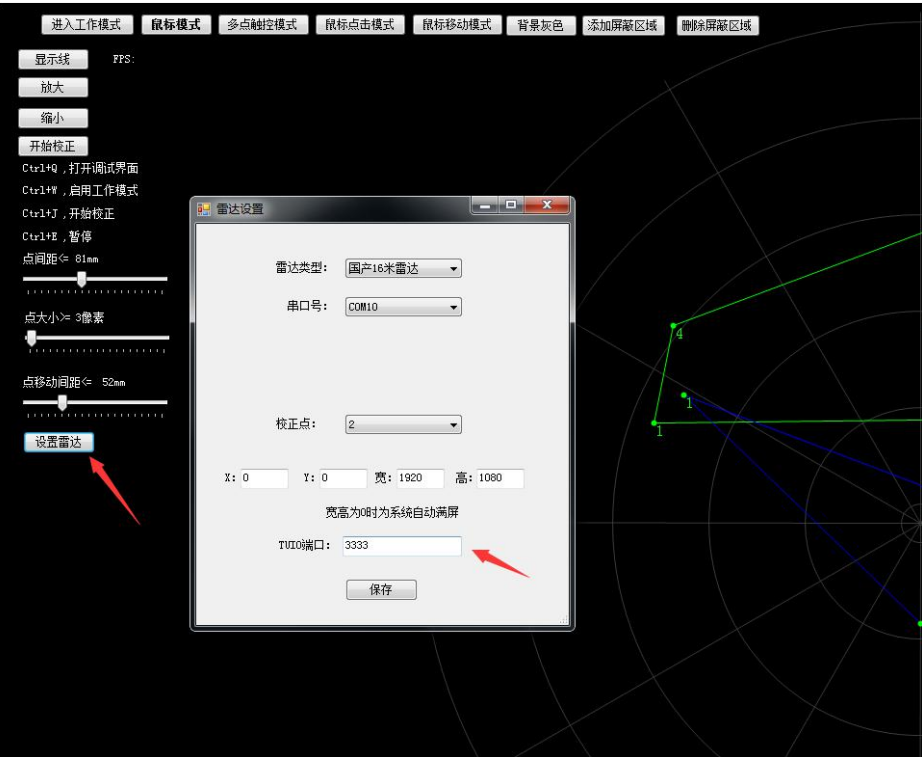

设置多个雷达后,可通过下拉框选择相对应的雷达做调整,调试方法与之前的相 同。

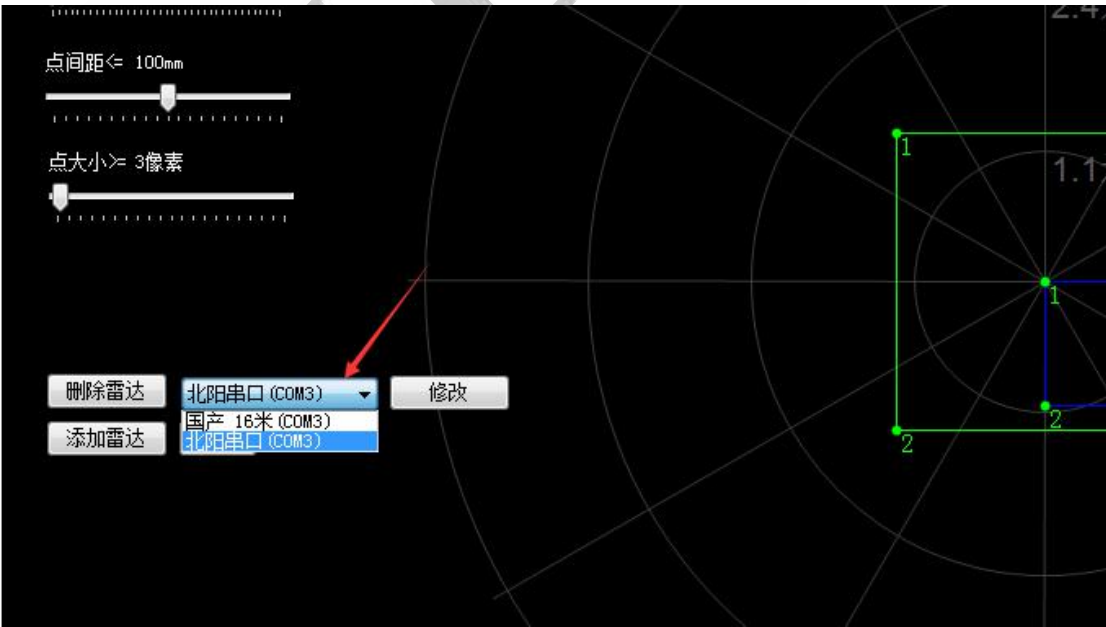

触控雷达软件常见应用问题请参考《雷达触控常见问题汇总》